# **Synappx Cloud Print (SCP)**

## **Podręcznik użytkownika** v1.0

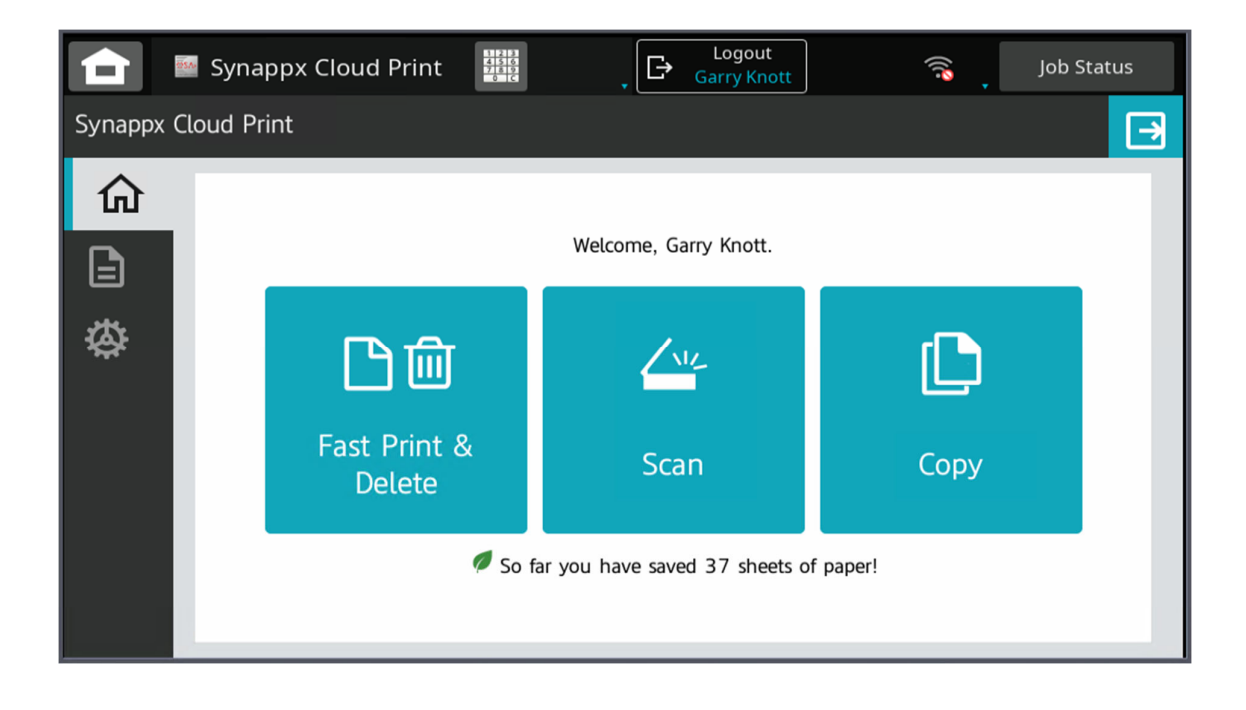

## Spis treści

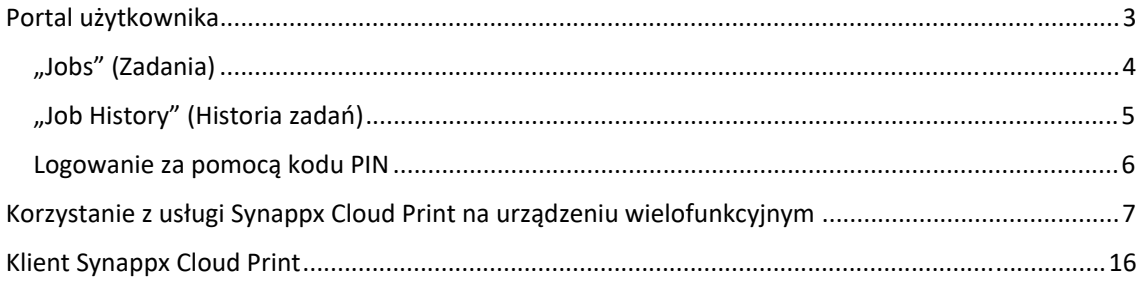

### Portal użytkownika

Portal użytkownika umożliwia przeglądanie i zarządzanie zadaniami drukowania oczekującymi w kolejce, a także aktualizację ustawień kodu PIN. Pokazuje również ekologiczne referencje dotyczące drukowania.

Po zalogowaniu się do portalu widoczne są następujące zakładki:

- "Jobs" (Zadania)
- "Settings Security Pin Login" (Ustawienia Zabezpieczenia Logowanie PIN)

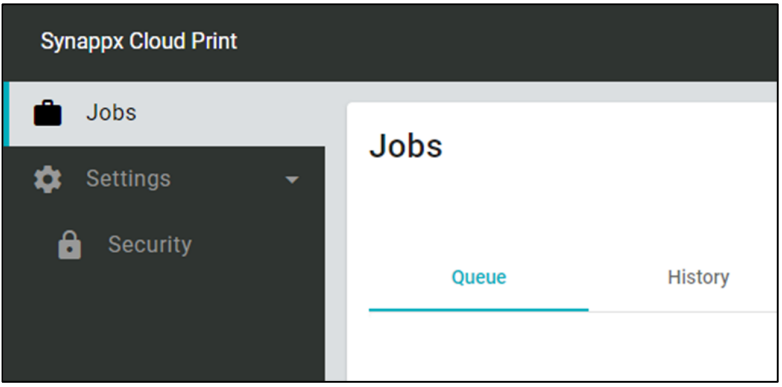

Menu można zminimalizować za pomocą ikony [Hide] (Ukryj).

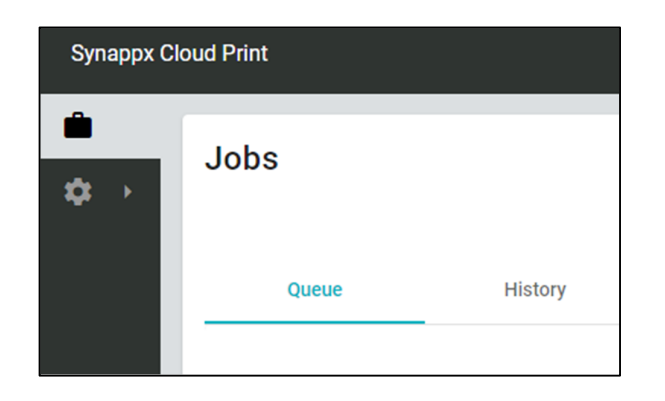

 $\langle$ 

#### "Jobs" (Zadania)

Strona Zadania wyświetla listę aktualnie dostępnych zadań drukowania oczekujących w kolejce

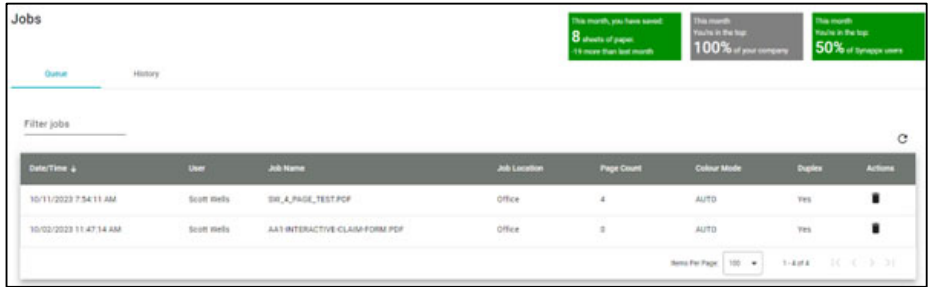

Dostępnych jest wiele działań użytkownika związanych z zadaniami:

- "List jobs" (Lista zadań)
- · "Delete Jobs" (Usuń zadania)
- "Search jobs" (Wyszukaj zadania)
- "Job History" (Historia zadań)

#### **Kolejka zadań**

"Job Queue" (Kolejka zadań) wyświetla Twoje bieżące zadania, które zostały przesłane, ale nie zostały jeszcze wydrukowane. Są to:

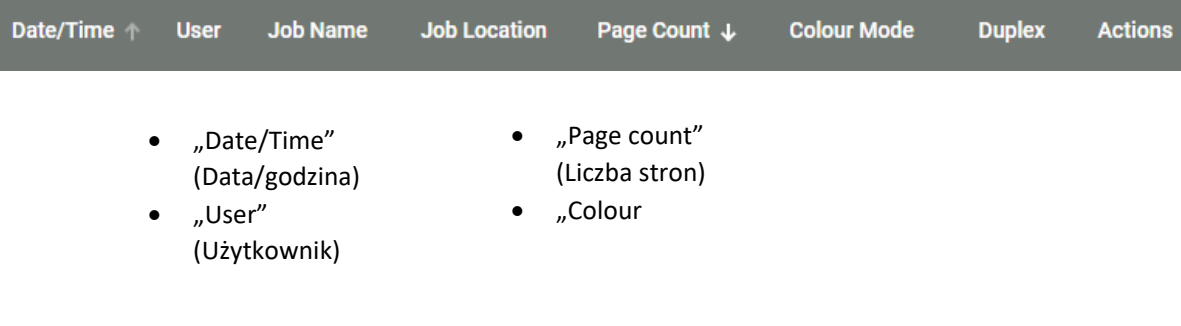

Po prawej stronie każdego zadania, w sekcji " Actions" (Działania), znajduje się ikona kosza na śmieci. Kliknięcie tej opcji spowoduje usunięcie zadania z kolejki (a także usunięcie zadania z klienta użytkownika).

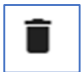

Po usunięciu zadania wyświetlany jest komunikat dotyczący ochrony środowiska

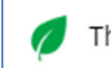

Thank you for making sustainable print choices.

#### "Job History" (Historia zadań)

Na karcie "Job History" (Historia zadań) wyświetlane są wszystkie Twoje zadania, które przeszły przez system, w tym zadania ukończone, anulowane lub usunięte. Wszystkie zadania drukowania, skanowania i kopiowania są uwzględniane w historii.

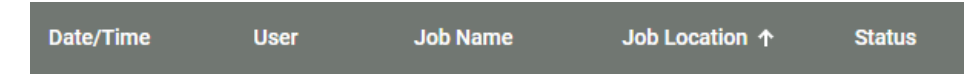

Podobnie jak w przypadku kolejki zadań, zadania można porządkować, klikając odpowiednią kolumnę, która obejmuje

- "Date/Time" (Data/godzina)
- "User" (Użytkownik)
- "Job Name" (Nazwa zadania)
- . "Job Location" (Lokalizacja zadania)
- Status

#### **Filtrowanie zadań**

Na stronach "Job Queue" (Kolejki zadań) i "Job History" (Historii zadań) dostępna jest opcja filtrowania zadań

Po rozpoczęciu wprowadzania tekstu Twoje zadania są filtrowane w celu wyświetlenia tylko tych zadań, które pasują do dowolnej części wprowadzonego ciągu znaków

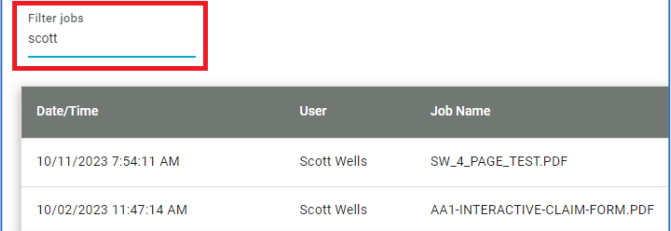

Na stronach Kolejka zadań i Historia zadań można ustawić liczbę zadań na stronę. Ustawienie zostanie zapamiętane przy następnej wizycie na stronie.

Możesz przełączać się między wieloma stronami za pomocą ikon w lewo, w prawo, na początku i na końcu obok ustawienia "Items Per Page" (Pozycje na stronę)

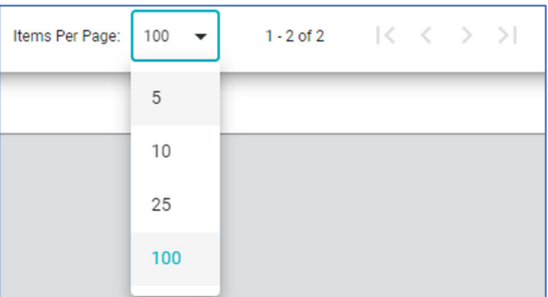

Na stronach kolejki zadań i historii zadań wyświetlane są bieżące dane dotyczące ochrony środowiska.

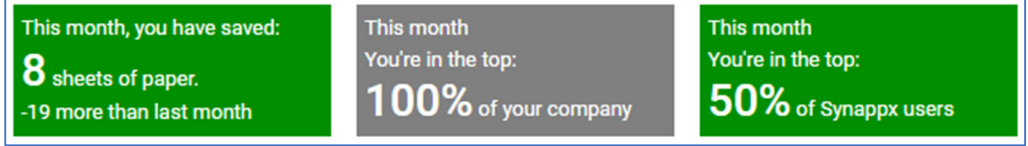

#### Logowanie za pomocą kodu PIN

W menu [Settings] - [Security] ([Ustawienia] - [Bezpieczeństwo]) możesz zmienić swój kod PIN do logowania PIN na urządzeniu wielofunkcyjnym.

Kliknięcie przycisku [Replace] (Zastąp) umożliwi wybór do pięciu różnych losowo wygenerowanych numerów PIN.

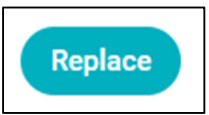

Jeśli wyświetlony numer nie jest akceptowalny, można użyć przycisku [New PIN] (Nowy kod PIN), aby wybrać inny kod PIN (do pięciu prób).

Kliknięcie przycisku "Confirm "(Potwierdź) spowoduje potwierdzenie numeru PIN dla administratora/użytkownika.

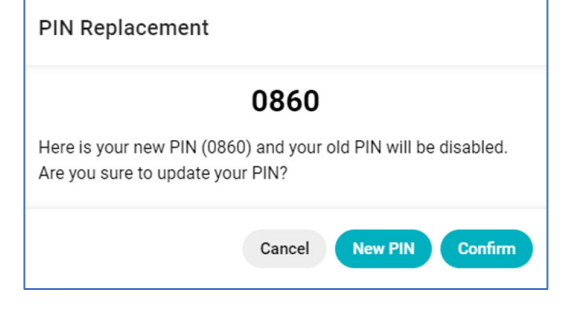

#### **Wylogowanie**

Możesz się wylogować, klikając przycisk [Logout] (Wyloguj)

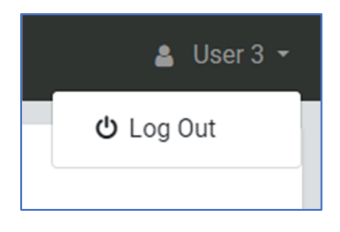

## Korzystanie z usługi Synappx Cloud Print na urządzeniu wielofunkcyjnym

Po skonfigurowaniu urządzenia wielofunkcyjnego do pracy z usługą Synappx Cloud Print urządzenie zostanie zablokowane i wyświetlony zostanie następujący ekran z kodem QR.

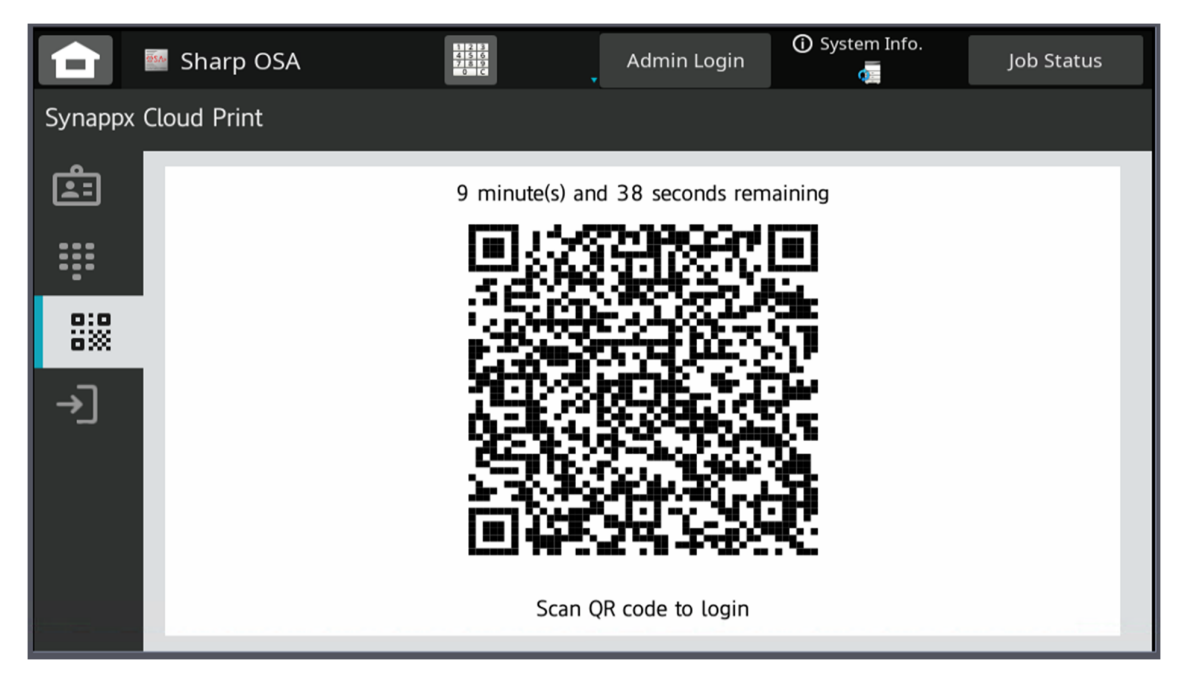

Przy pierwszym logowaniu do urządzenia wielofunkcyjnego konieczne będzie zeskanowanie kodu QR w aplikacji na telefon komórkowy lub zalogowanie się przy użyciu nazwy użytkownika i hasła (**jeśli są dostępne**).

#### **Kod QR przy pierwszym logowaniu:**

Po zeskanowaniu zostaniesz przeniesiony na stronę uwierzytelniania Microsoft, gdzie należy wprowadzić nazwę użytkownika i hasło do swojego konta.

Proces uwierzytelniania Microsoft poprosi o potwierdzenie urządzenia (obecnie kod nie jest wyświetlany na urządzeniu wielofunkcyjnym, więc wystarczy nacisnąć przycisk Potwierdź).

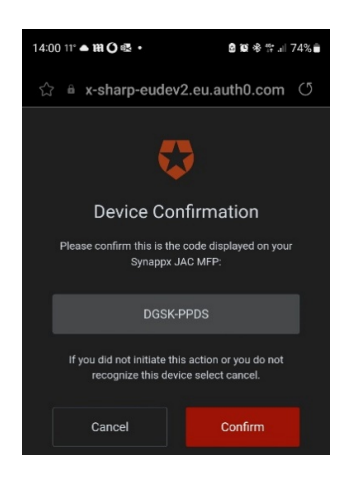

Przejdź przez każdy ekran na urządzeniu mobilnym

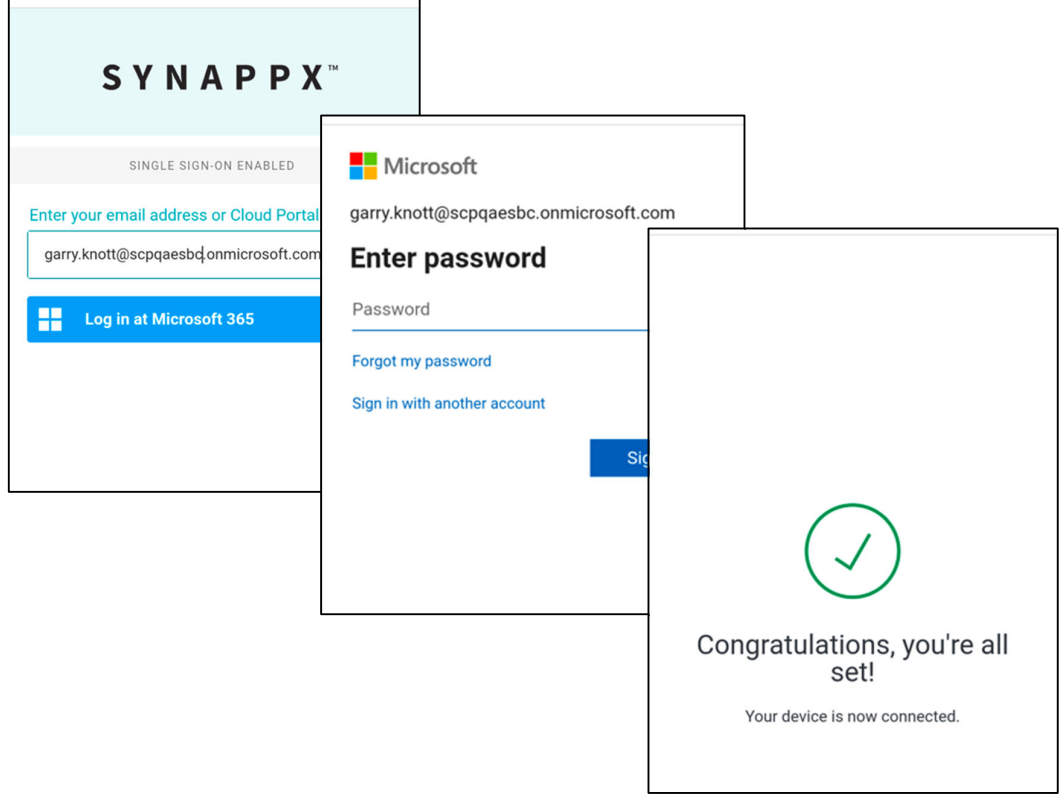

Po przejściu przez ekran "Congratulations" (Gratulacje) użytkownik zostanie zalogowany do urządzenia.

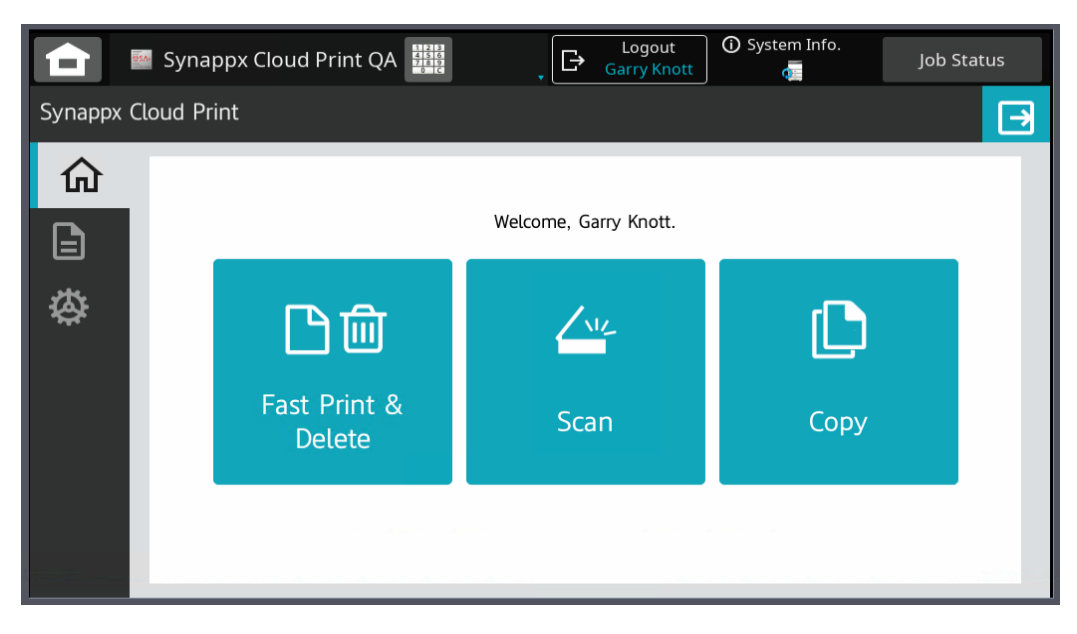

Po użyciu kodu QR do podania danych uwierzytelniających można będzie zalogować się do urządzenia za pomocą kodu QR za pośrednictwem tego samego telefonu bez konieczności ponownego wprowadzania danych uwierzytelniających.

#### **Nazwa użytkownika i hasło Pierwsze logowanie**

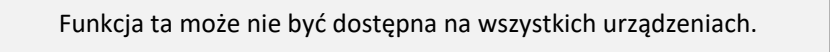

Naciśnij [Manual Login Icon] (Ikona ręcznego logowania), aby wyświetlić ekran ręcznego logowania

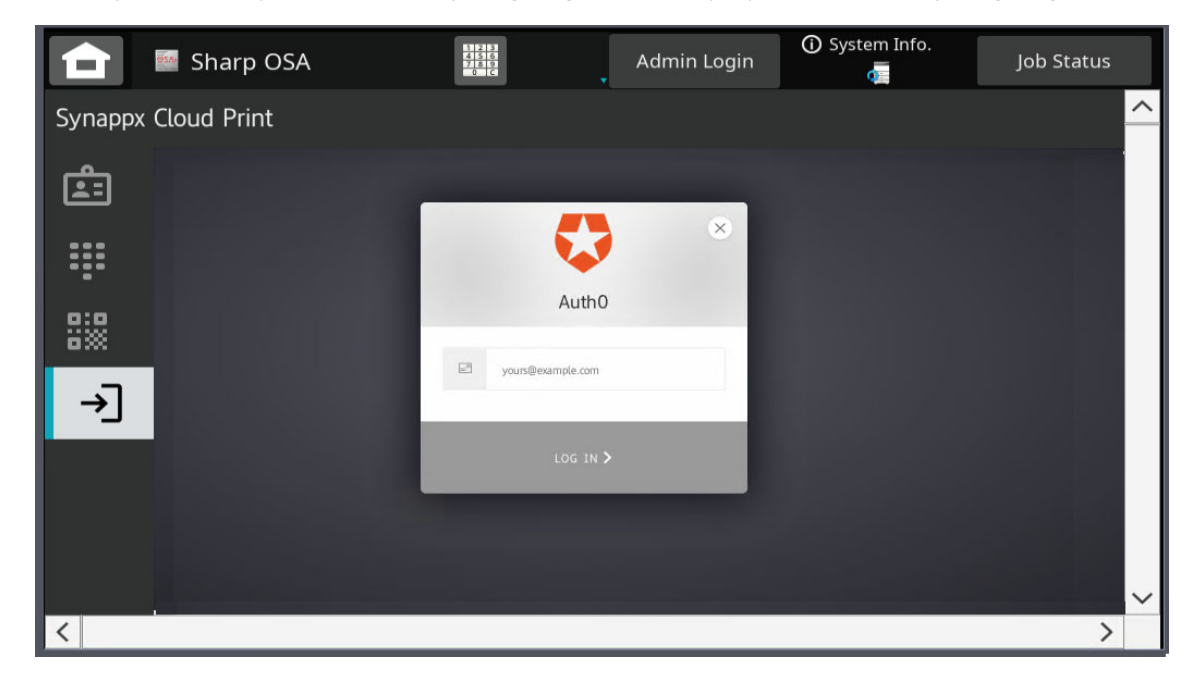

Postępuj zgodnie z instrukcjami wyświetlanymi na ekranie urządzenia wielofunkcyjnego

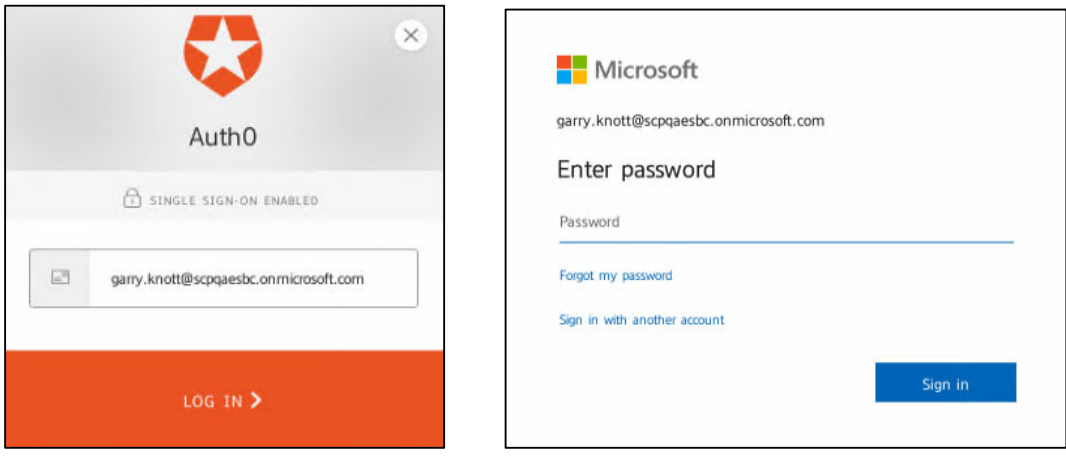

Po pomyślnym zalogowaniu zostanie wyświetlony ekran powitalny urządzenia

Po zalogowaniu wyświetlony zostanie ekran główny Synappx Cloud Print. Zostaniesz wyloowany gdy upłynie limit czasu lub inny użytkownik przedstawi swoją kartę, możesz również wylogować się, wybierając przycisk [Logout] (Wyloguj) w górnej części ekranu.

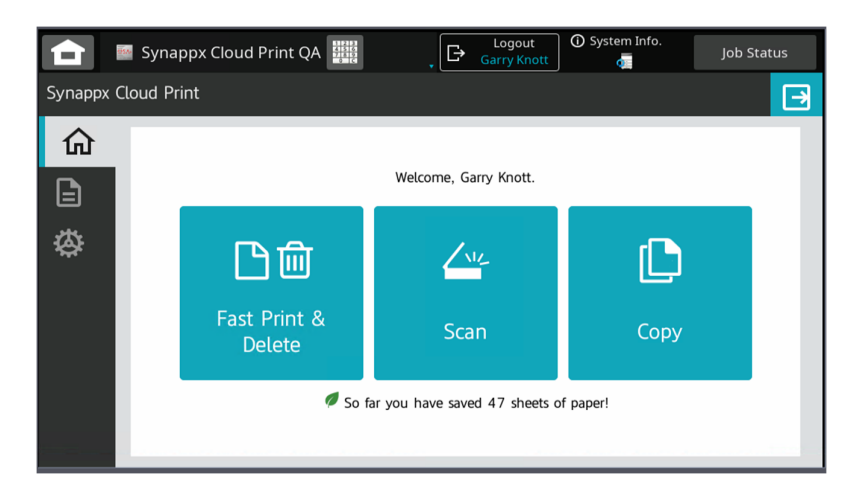

W przypadku wybrania opcji "Fast Print and Delete" (Szybkie drukowanie i usuwanie) wszystkie Twoje zadania oczekujące w kolejce zostaną wydrukowane i usunięte bez konieczności wprowadzania dodatkowych danych.

Po wybraniu opcji Scan (Skanuj) lub Copy (Kopiuj) następi przeniesienie do ekranu macierzystego urządzenia wielofunkcyjnego

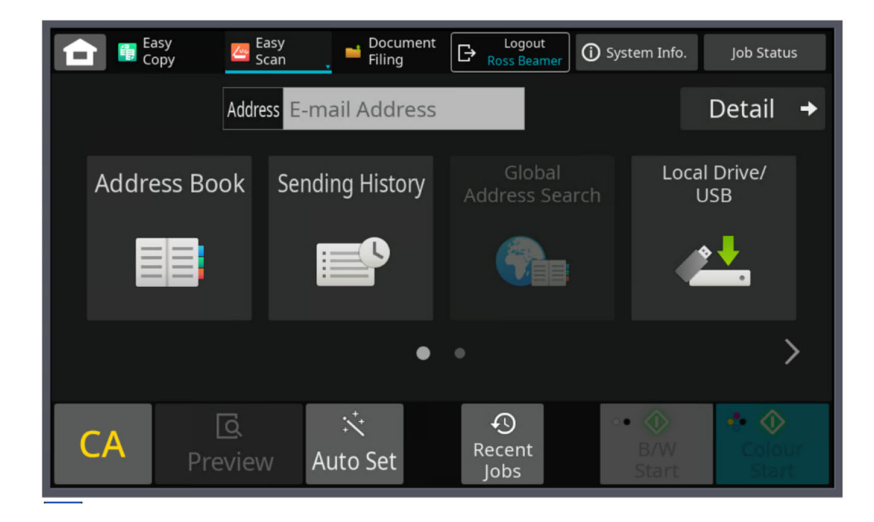

Po zakończeniu użytkownik może wylogować się z urządzenia za pomocą przycisku Logout (Wyloguj) lub wybrać przycisk Synappx Cloud Print Home na ekranie przednim urządzenia wielofunkcyjnego.

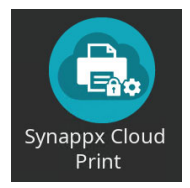

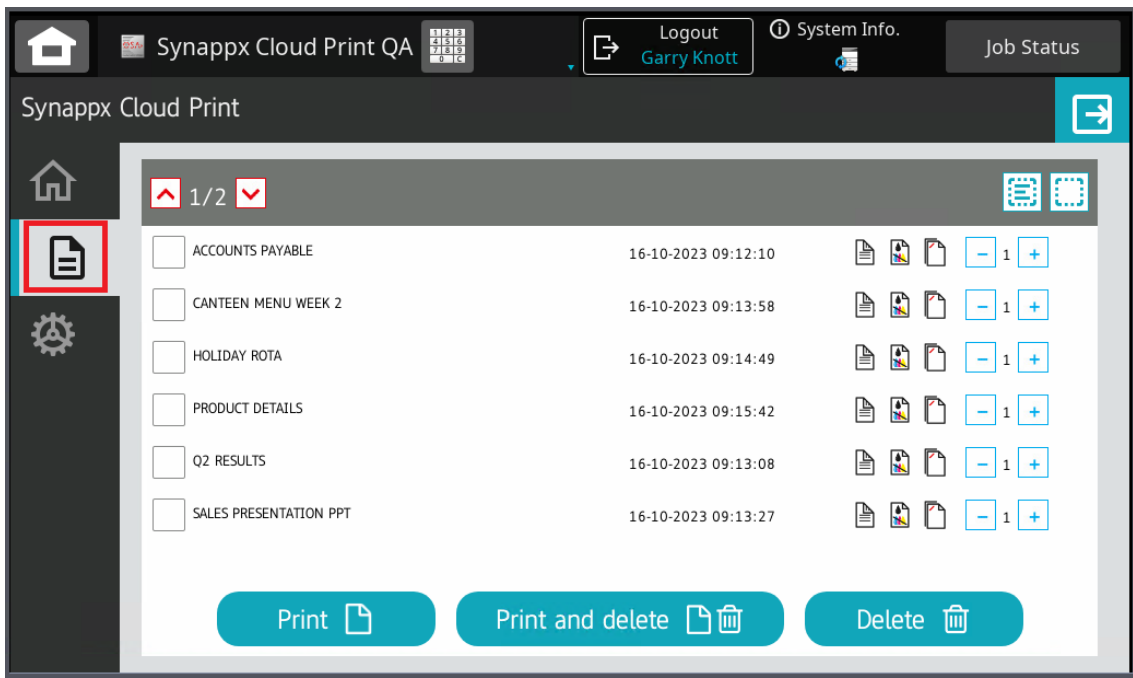

Wybranie przycisku [My Files] (Moje pliki) spowoduje wyświetlenie listy zadań drukowania

oczekujących w kolejce na wydruk

Dostępne są następujące przyciski:

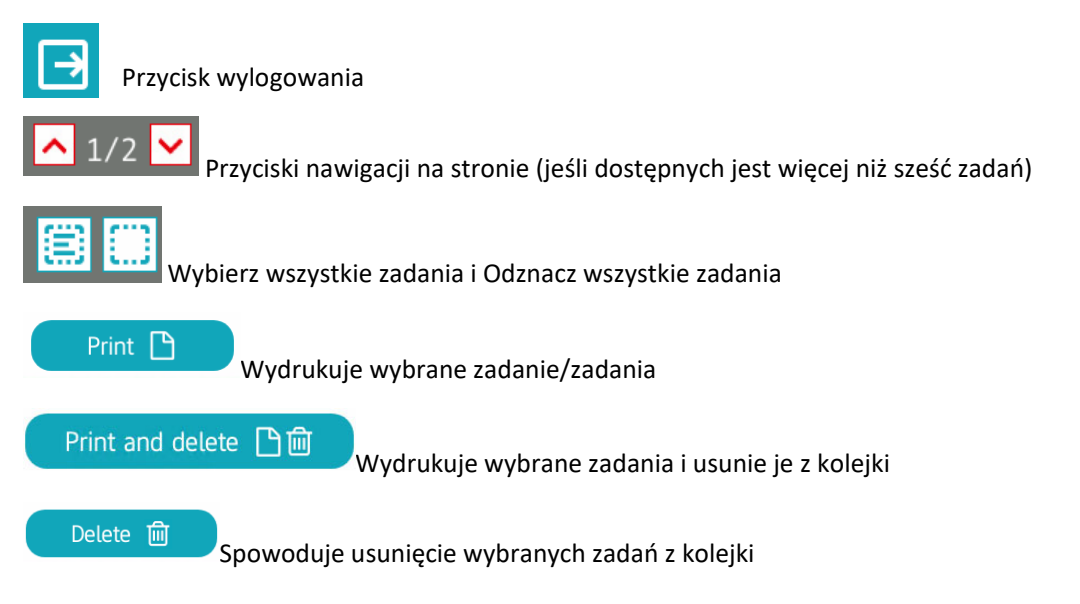

Klikając znaczniki wyboru obok zadania drukowania, można wybrać, które zadania będą drukowane lub usuwane po użyciu przycisków [Print] (Drukuj)

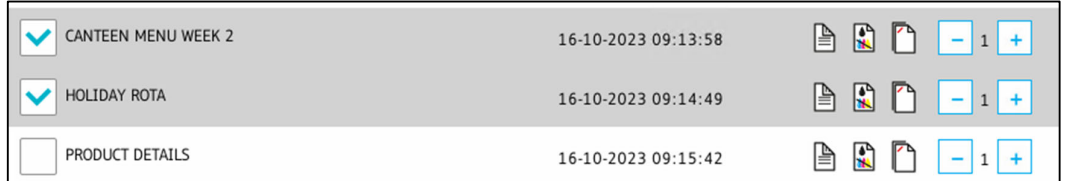

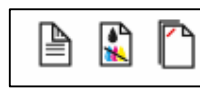

Po prawej stronie każdego zadania drukowania znajdują się trzy dodatkowe opcje zadania, które umożliwiają zmianę wartości wyjściowych zadania. Te trzy wartości to:

- "Duplex" (Drukowanie dwustronne)
- "Black & White" (Tryb czarno-biały)
- "Staple" (Zszywanie)

Możesz wybrać dowolne, niektóre lub wszystkie wartości dla każdego dostępnego zadania drukowania

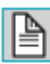

Wybranie opcji "Duplex" umożliwia drukowanie zadań dwustronnie zamiast jednostronnie

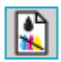

Wybranie opcji "Black & White" (Czarno-biały) umożliwi drukowanie zadania w czerni i bieli zamiast w kolorze.

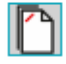

Wybranie opcji "Staple" (Zszywka) spowoduje dodanie zszywki do wydruku (zakładając, że jest to więcej niż jeden arkusz).

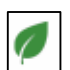

W przypadku dokonywania zrównoważonych wyborów w procesie drukowania, obok zadania drukowania wyświetlany jest symbol zielonego liścia, który jest również widoczny na ekranie głównym

So far you have saved 47 sheets of paper!

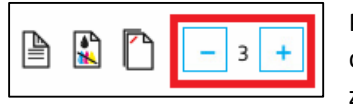

Przyciski - i + znajdujące się po prawej stronie każdego zadania drukowania umożliwiają zmianę liczby drukowanych kopii danego zadania drukowania

Po wybraniu i wysłaniu zadań drukowania zostanie wyświetlone potwierdzenie i konieczne będzie naciśnięcie przycisku [OK].

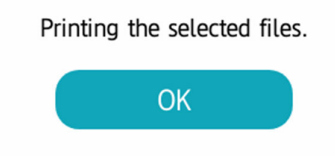

Aby wygenerować kod PIN lub zarejestrować kartę, należy wybrać ikonę "Settings" (Ustawienia) na pasku menu, a następnie dostępna będzie zarejestrowania karty lub wygenerowania nowego kodu PIN.

Uwaga: Musisz zalogować się za pomocą kodu QR lub nazwy użytkownika/hasła, aby móc zarejestrować kartę lub zmienić kod PIN.

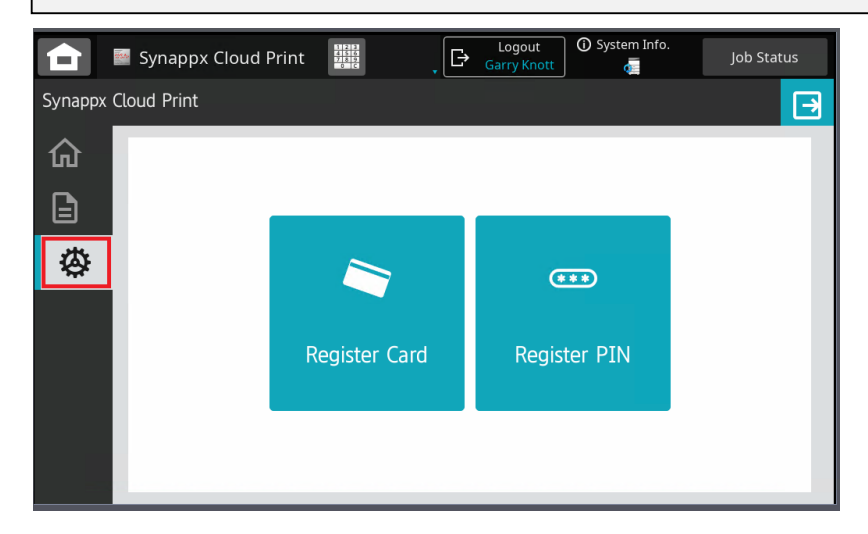

Jeśli wybierzesz opcję "Register a Card" (Zarejestruj kartę), zostanie wyświetlony monit o przeciągnięcie karty

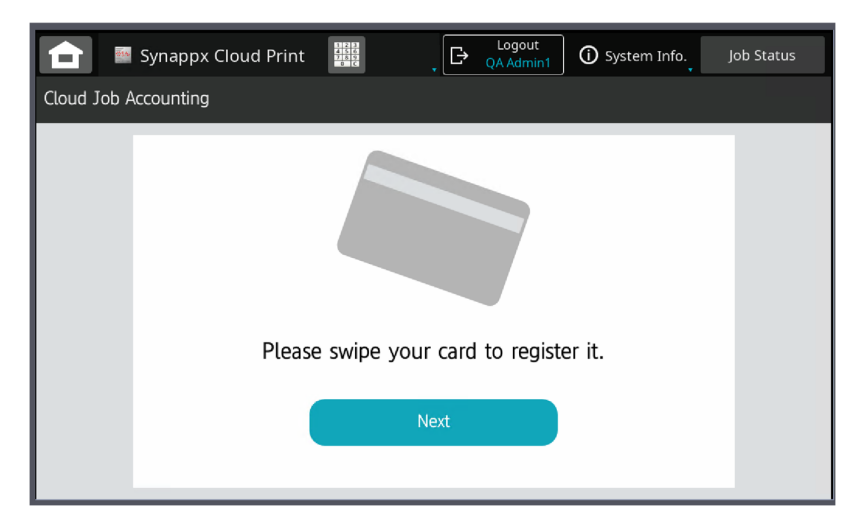

Pojawi się potwierdzenie, że karta została pomyślnie zarejestrowana

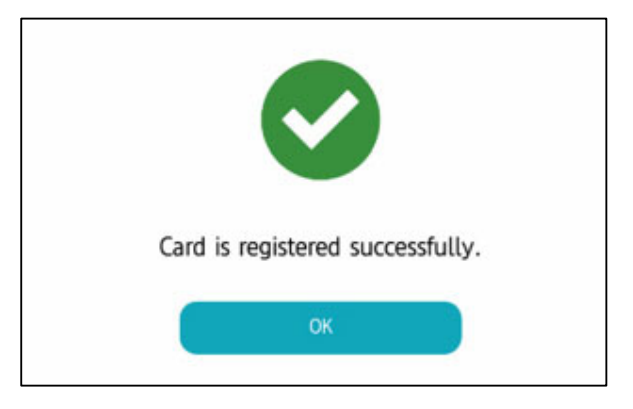

W przypadku wybrania opcji "Generate a PIN" (Wygeneruj kod PIN) wyświetlony zostanie nowy kod PIN z opcją jego zaakceptowania (Confirm), anulowania operacji (Cancel) lub wygenerowania innego kodu PIN (Next PIN).

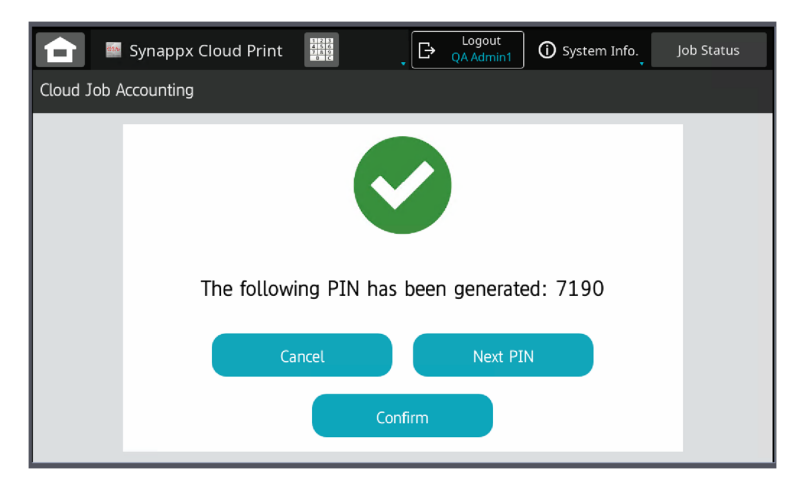

Możesz następnie użyć kodu PIN do zalogowania się

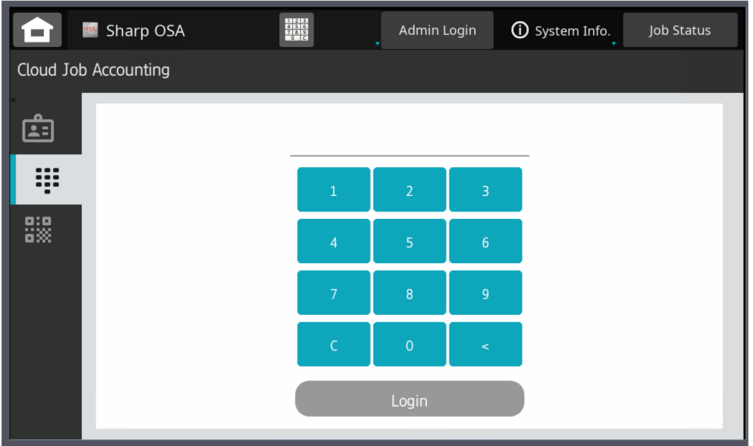

Lub jeśli czytnik kart został zamontowany, a karta zarejestrowana, za pomocą karty

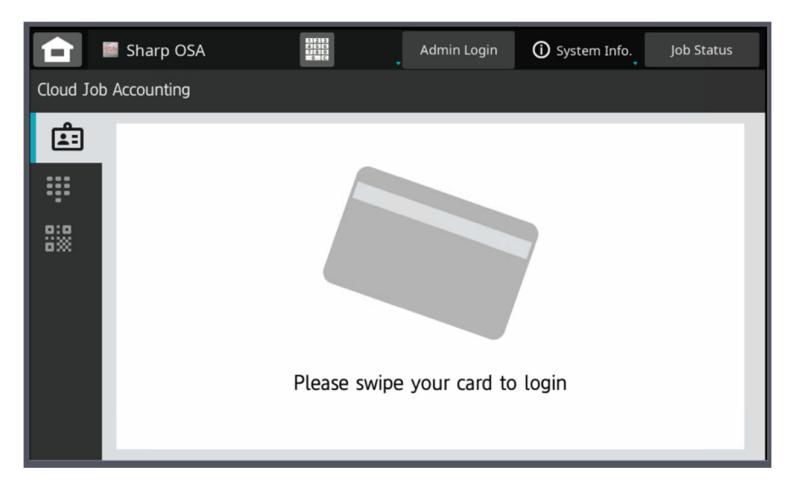

Uwaga: Jeśli używany jest czytnik kart i karta jest zarejestrowana, możesz zalogować się do Synappx Cloud Print bez względu na to, który ekran logowania jest wyświetlany

Po pełnym skonfigurowaniu możesz logować się za pomocą:

- Przeciągnięcia karty
- Kodu PIN
- Kodu QR
- Nazwy użytkownika i hasła (niedostępne na wszystkich urządzeniach)

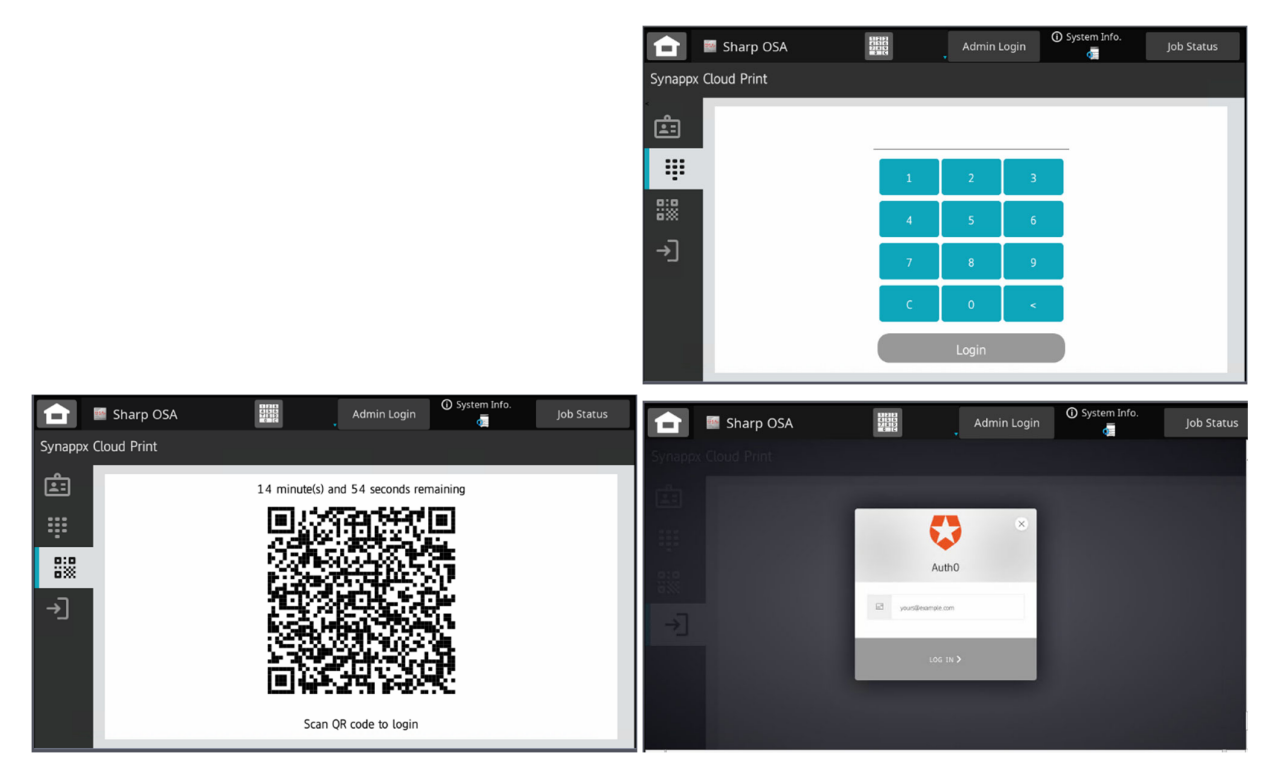

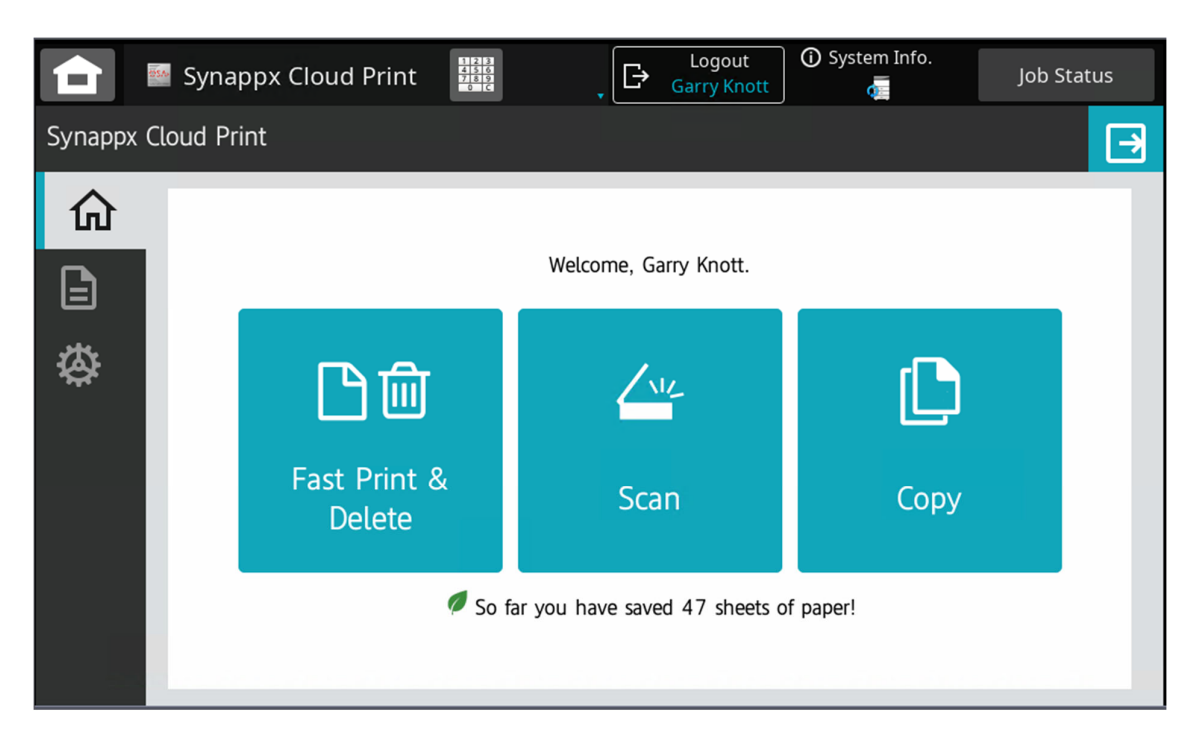

## Klient Synappx Cloud Print

Na komputerze znajduje się aplikacja o nazwie **Synappx Cloud Print**

Aby sprawdzić, czy aplikacja kliencka jest uruchomiona, znajdź jej ikonę w menu ukrytych elementów zasobnika systemowego na pasku zadań

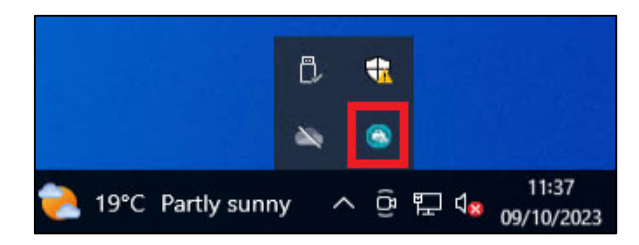

Jeśli widzisz ikonę, kliknij ją dwukrotnie, aby otworzyć główny ekran klienta

Jeśli klient nie jest uruchomiony, wpisz "Syanappx" w pasku wyszukiwania i kliknij [Open App] (Otwórz aplikację).

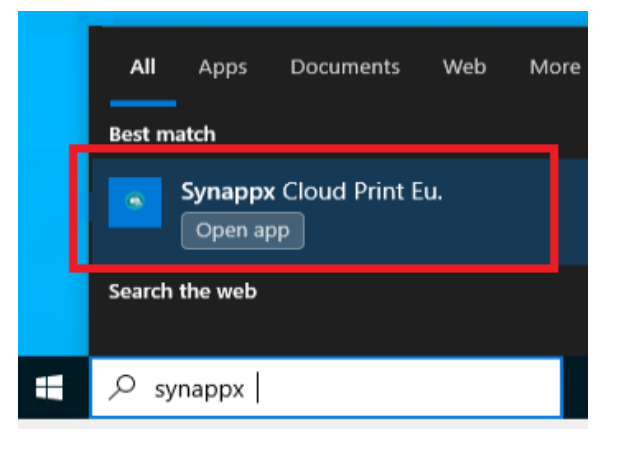

Przy pierwszym logowaniu *możesz* otrzymać komunikat "Firewall" (zapory sieciowej) - zezwól na dostęp, aby reguły zapory mogły zostać zaimplementowane dla klienta.

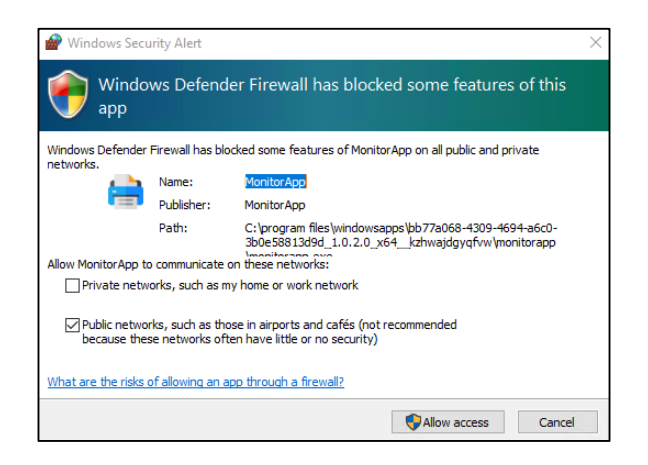

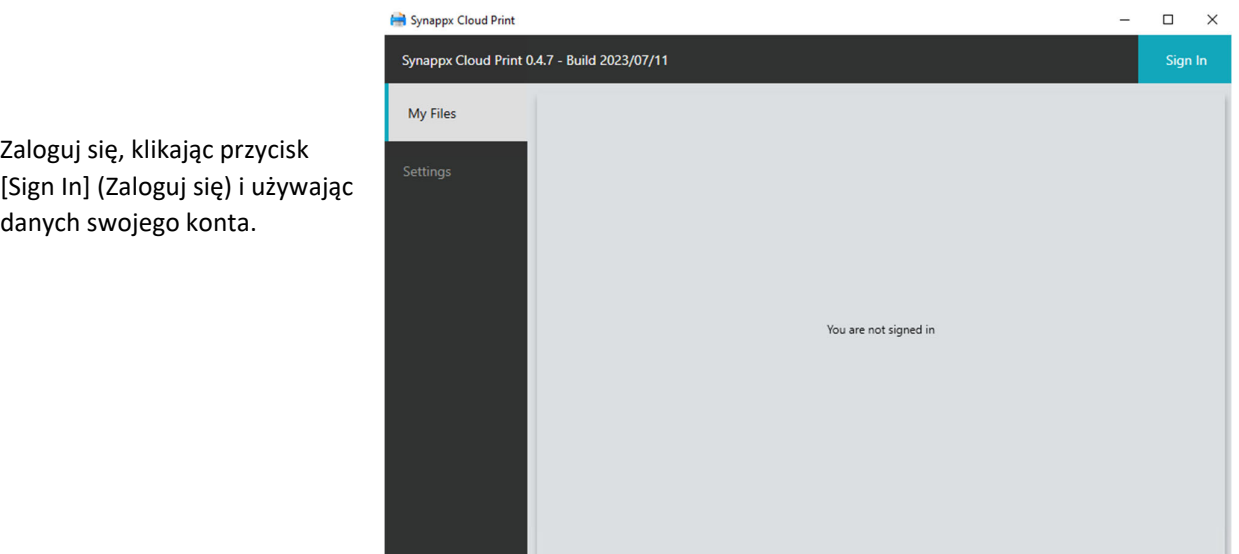

Zaloguj się przy użyciu swojej nazwy użytkownika i hasła.

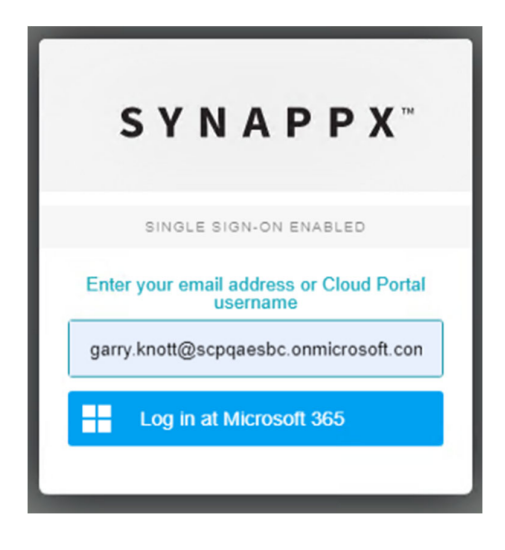

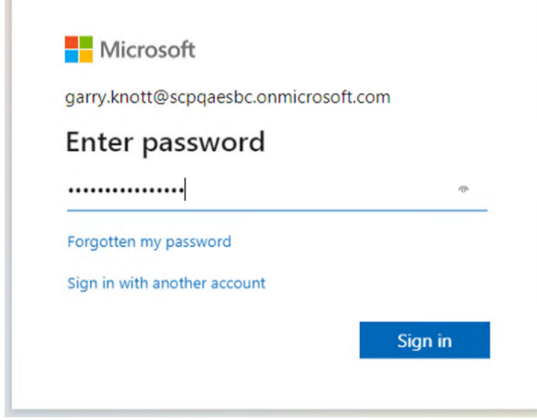

T

Po zalogowaniu zobaczysz stronę główną klienta [My Files] (Moje pliki), która będzie pusta przy pierwszym użyciu

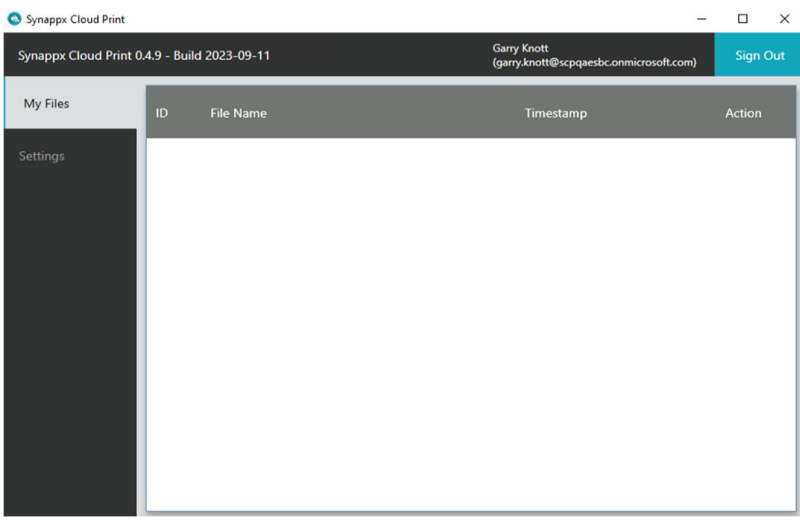

Po zalogowaniu kliknij zakładkę [Settings] (Ustawienia).

Jeśli urządzenie nie zostało jeszcze skonfigurowane, wybierz drukarkę używaną do drukowania w usłudze Synappx Cloud Print

Kliknij [Restart], aby ponownie uruchomić klienta

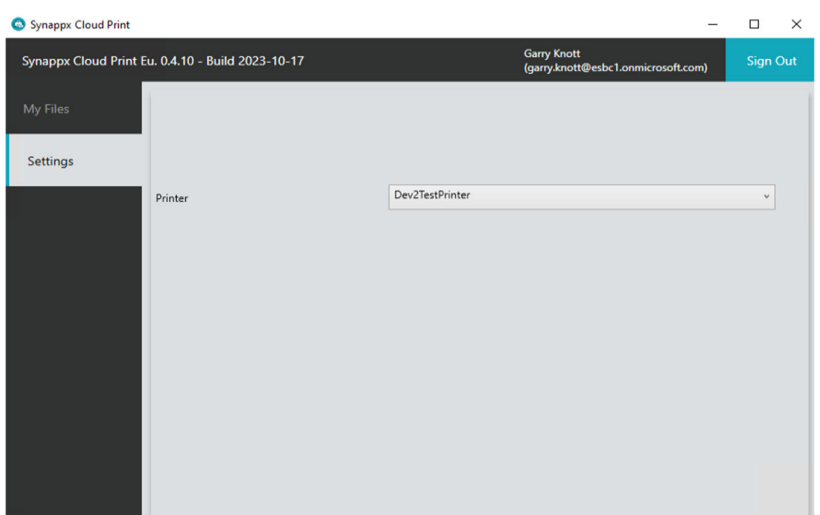

Po ponownym uruchomieniu będziesz musiał zalogować się ponownie, klikając [Sign In] (zostaniesz automatycznie zalogowany). Możesz sprawdzić, czy jesteś pomyślnie zalogowany, sprawdzając wyświetlaną nazwę użytkownika.

Sprawdź, czy klient jest uruchomiony, sprawdzając jego ikonę w menu ukrytych elementów zasobnika systemowego na pasku zadań

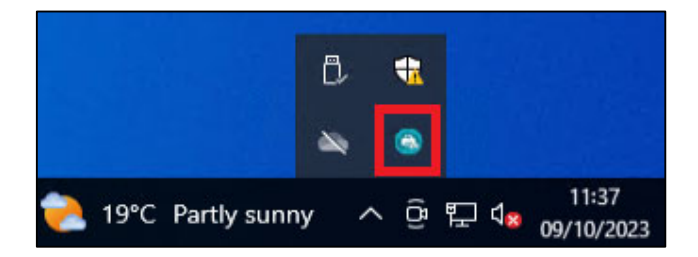

W tym momencie możesz wysłać wydruk testowy ze sterownika druku ("Print Driver") lub dowolnej zwykłej aplikacji, a zadanie drukowania powinno zostać wyświetlone w oprogramowaniu klienckim po kliknięciu zakładki "My Files" ("Moje pliki").

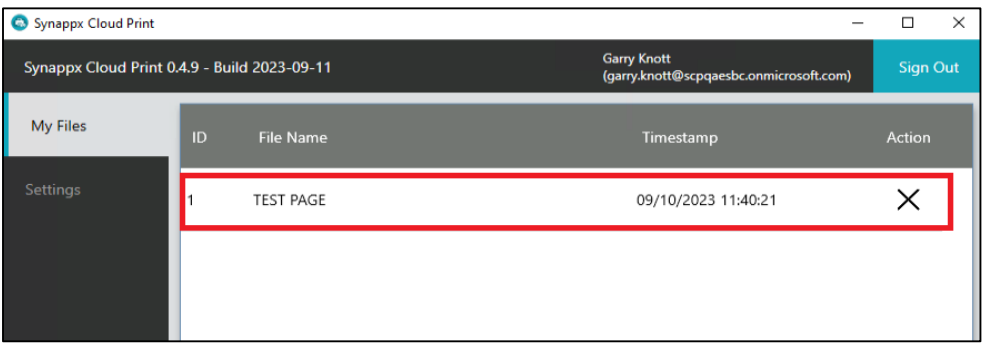